#### **開始使用**

按下電源按鈕來啟動您的 MacBook Pro,而「設定輔助程式」會引導您透 過一些簡單的步驟來完成設定並馬上開始使用。它會協助您連接 Wi-Fi 網 路,並且建立使用者帳號。它可以將您的文件、電子郵件、照片、音樂和 。<br>影片從另一部 Mac 或 PC 移轉到新的 Mac。

在「設定輔助程式」中使用 Apple ID 來登入。這樣會設定您在 Mac App Store 和 iTunes Store 中的帳號,因此當您初次打開它們時便可開始使 用。它也會設定 iCloud,因此像「郵件」、「聯絡資訊」、「行事曆」和 。<br>Safari 等 App 便有最新的資訊可供使用。如果您沒有 Apple ID,請在「設 **定輔助程式|中建立帳號。** 

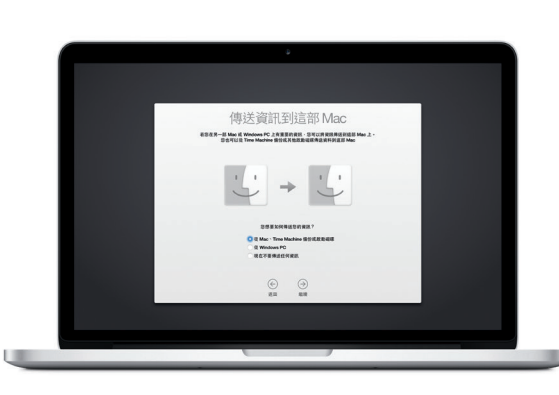

# 若要進一步瞭解將檔案移轉至新 Mac 的相關資訊,請前往 [support.apple.com/kb/](http://support.apple.com/kb/HT6408?viewlocale=zh_TW)<br>HT6408?viewlocale=zh\_TW •

桌面是您在 Mac 上可尋找所有項目和執行任何操作的位置。螢幕底部的 Dock 是供您存放常用 App 的位置。您也可以從該處打開「系統偏好設 定」,它可讓您自定桌面和其他設定。按一下 Finder 圖像來取用您所有的 .<br>檔案和檔案來。

#### **使用 Multi-Touch 手勢來控制 Mac**

**輔助按鈕(點按右鍵)** 。<br>- 以兩指按—下來打開快速鍵選單 。<br>或者,在「點一下來選按丨啟用 ……<br>時,以兩指點一下任一處**。** 

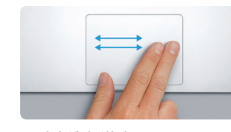

在觸控式軌跡板上使用簡單的手勢,您便可在 MacBook Pro 上執行許多操 作。以下是一些最常用的手勢。

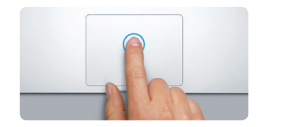

### **瞭解您的桌面**

**兩指捲動**<br>沿著觸控式軌跡板掃動兩指, 來以任一方向捲動向上、向下 或左右兩側。

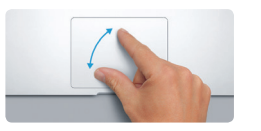

您的 Mac 隨附許多絕佳的 App,提供您編輯和運用照片、製作文件和 瀏覽網路等功能。使用 Launchpad 來在 Mac 上輕鬆尋找所有的 App。 您可以用任何方式來排列 App,甚至將它們在檔案夾中分組。

在 Mac App Store 上尋找新的 App。當您下載了喜歡的 App 之後, 它們會顯示在 Launchpad 中。當 App 和 OS X 有可用的更新項目時, Mac App Store 會涌知您,並且可以自動進行更新。

最上方的選單列提供有關 Mac 的實用資訊。若要檢查無線 Internet 連線的 狀態,請按一下 Wi-Fi 圖像。Mac 會自動連接您在設定期間所選擇的網 路。您也可以使用 Spotlight 來搜尋 Mac 上的任何項目和查詢資訊。

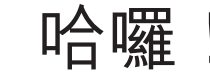

當您在 Mac 和 iOS 裝置上登入 iCloud 時\*, 如果位於鄰近的位置, 它們即 可彼此辨識,並且啟用令人驚嘆的功能。您可以在 Mac 上接聽 iPhone 的 。<br>來雷,將 Mac 當作攜音器來使用。傳送到 iPhone 上的 SMS 訊息會顯示在 Mac 的「訊息」中,讓您可以隨時追蹤所有的對話。有了 Instant Hotspot 功能,您的 Mac 便可自動使用 iPhone 上的個人熱點。搭配 Hando∂ 功能, 您就可以在 Mac 上發起活動,並且在 iOS 裝置上從之前離開的位置點繼續 進行,反之亦然。

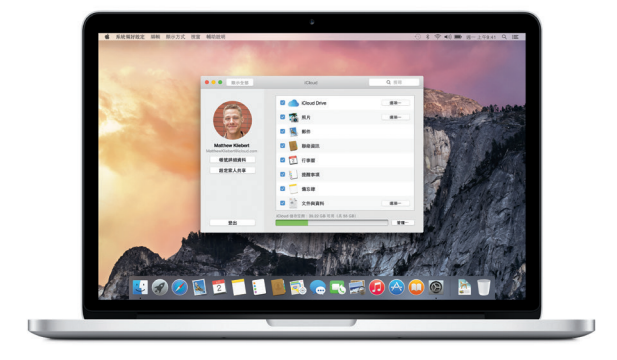

**點按** 在觸控式軌跡板上的任一處按下, 一般,在3%,就像是的性质。<br>在一个人的事件。或者,在 「點一下來選按」啟用時,只要點 一下表面即可。

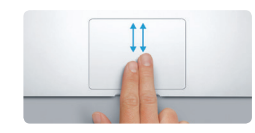

**滑動來進行導覽** 以兩指滑動來翻閱網頁、文件和其 他項目。

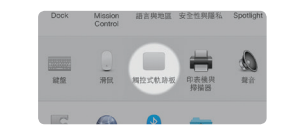

在一部裝置上製作 Pages 文件、拍照或購買歌曲,隨即便可在所有其他裝 置上取用這些項目。有了 iCloud Drive,您就可以在 iCloud 中儲存檔案, 並且依您的喜好來整理檔案。「家人共享」可讓您輕鬆共享家庭成員的 iTunes Store、App Store 和 iBooks Store 購買項目。若您將 Mac 放錯位置 iCloud 可協助您找到並保護您的 Mac。若要選擇您要的 iCloud 功能,請在 Dock 上按一下「系統偏好設定」,然後按一下 iCloud。

#### **尋找您要的 App**

#### **一起使用 Mac 和 iOS 裝置**

**FaceTime HD 攝影機** 撥打視訊電話、拍攝 HD 視訊和拍攝快照

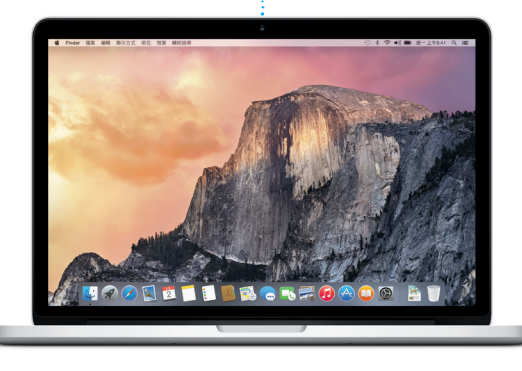

#### **讓所有裝置保持最新狀態**

iCloud 可讓您從 Mac、iOS 裝置和甚至是 PC 上來取用您的音樂、照片、行 事曆、聯絡資訊、文件和其他項目。它會自動讓所有項目保持最新狀態。

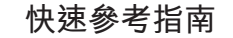

## **歡迎使用全新的 MacBook Pro。 讓我們來瞧瞧這部新電腦。**

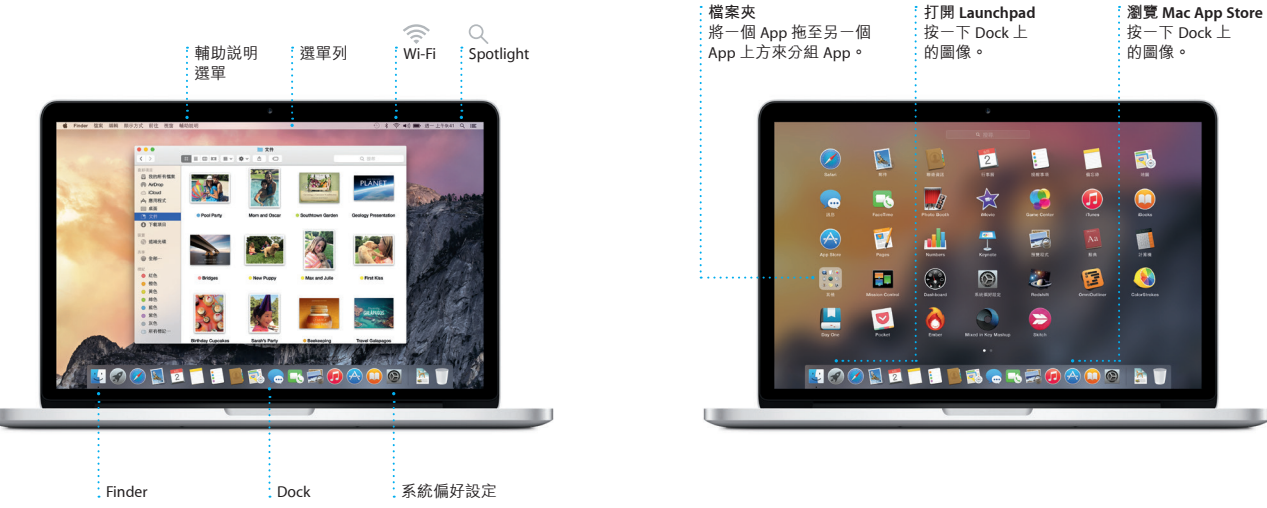

若要進一步瞭解電池的相關資訊,請前往 [www.apple.com/tw/batteries](http://www.apple.com/tw/batteries) 網站

電源轉換器 交流電源線 電源按鈕

 $\frac{1}{2}$  MagSafe 2 電源接頭 Multi-Touch 觸控式軌跡板

**BROBOCOCOCOO DE BROBOTA DE BROIT DE BROIT** 

本指南會說明 Mac 上的內容、協助您進行設定, 並讓您準備就緒,以及提供您每天使用的 App 相 關提示。

您的電池已經充電可供使用,因此開箱後便可開 始使用您的 Mac。當您為電池充電時,如果電源 接頭上的橘色指示燈變成綠色,即表示已完全 充電。

> **手指開合來進行縮放** 藉由開合拇指和手指來更精確地放 大和縮小照片與網頁。

# **Property of the Community**

**更多資訊** ------------<br>若要谁一步瞭解手勢的相關資訊, 請從「蘋果」選單中選擇「系統 偏好設定」並按一下「觸控式軌 跡板」。

**Hando∂** 當活動交送到您的 Mac 上 時,Dock 上會顯示一個 App 圖像。

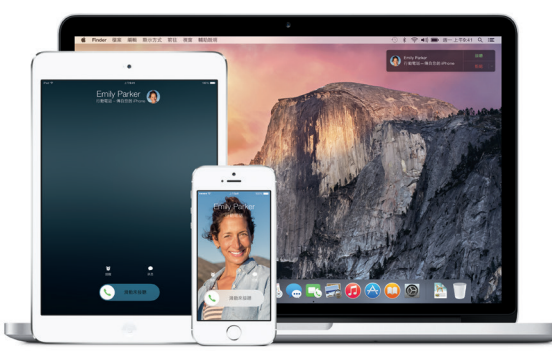

**iPhone 通話** 在 Mac 上按一下電話號碼 — …… — …<br>來撥打 iPhone 通話,或是 傳送簡訊。

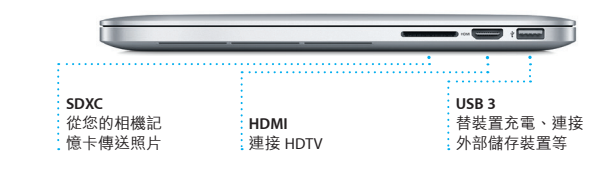

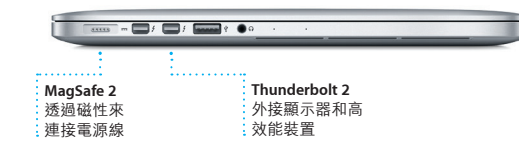

## **重要事項**

開始使用您的電腦前,請先詳細閱讀本文件和**「重要產品資訊指南」**中的 安全資訊。

# **更多資訊**

o 網站中找到更多資訊、觀賞示 範影片和進一步瞭解 MacBook Pro 的相關功能

#### **輔助說明**

在「Mac 輔助說明」中,您經常可以找到問題的解答、說明和疑難排 解的相關資訊。按一下 Finder 圖像,按一下選單列上的「輔助説明」 然後選擇「Mac 輔助說明」。您也可以使用 Safari 來取得線上輔助說明: [www.apple.com/tw/support](http://www.apple.com/tw/support)。

#### **OS X 工具程式**

如果您的 Mac 發生問題,「OS X 工具程式丨可協助您從 Time Machine 備 份回復軟體和資料,或者重新安裝 OS X 和 Apple App。如果您的 Mac 偵 測到問題,即會自動打開「OS X 工具程式」。或者,您可以在重新啟動 maximally<br>電腦的同時,按住 Command 鍵和 R 鍵,來手動打開「OS X 工具程式」

#### **支援**

您的 MacBook Pro 隨附有 90 天的技術支援和一年的硬體維修保固 提供服務的是 Apple 經銷商或 Apple 授權的服務供應商。請參訪 www.apple.com<br><mark>ro</mark> 網站以取得 MacBook Pro 的技術 支援。或致電台灣:(886) 0800-095-988。 www.apple.com/support/countri

TM and © 2014 Apple Inc. 保留一切權利。Designed by Apple in California. Printed in XXXX. TA034-00141-A

Safari 是您在 Mac 上瀏覽網路的最 佳方式。只要在「智慧型搜尋欄 位」中按一下即可看到您喜愛網站 的圖像,或是輸入搜尋詞彙或網 址,Safari 能分辨它們的差異並且 前往正確的位置。您可以將網頁儲 易找到您要的標籤頁。

取 Twitter 和 LinkedIn 上關注對象 所張貼的網頁。「標籤頁 | 顯示1 式能整理您的所有標籤頁,讓您輕

#### **回覆進行中** 三個圓點代表您的朋 友正在輸入回覆。

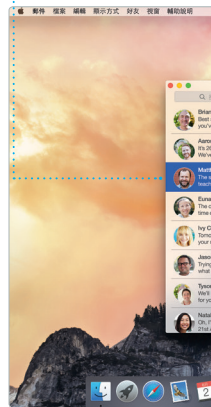

\*發話者和接收者都需要具備 FaceTime 功能的裝置。只適用於部分地區。

「郵件」能讓您在單一且無廣告干 擾的收件匣中管理所有的電子郵件 帳號。它能用於一般常用的電子郵 PDF 中填寫和簽署表單,或是加上 件服務,如 iCloud、Gmail、Yahoo Mail 和 AOL Mail。透過 Mail Drop

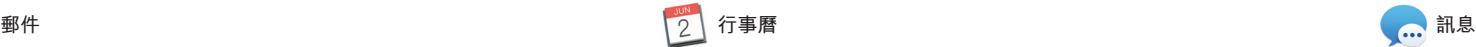

iPhoto、iMovie 和 GarageBand 讓您 — 您將家庭影片變成精美的電影和 以極佳的方式來製作和分享照片、 影片和音樂。iPhoto 會協助您依 「面孔」、「位置」和「事件」來 具來瞭解如何彈奏樂器、編寫音樂 整理圖庫,並製作令人驚豔的照片——或錄製歌曲。 攝影集、卡片和月曆。iMovie 可讓 有如史詩一般的影片預告片。 GarageBand 提供您所需的所有工

使用「行事曆」來追蹤忙碌的行 程。您可以製作個別的行事曆,一 個用於家庭、另一個用於學校,第 三個用於工作。在單一視窗中查看 預報。使用 iCloud 來自動更新您所 您所有的行事曆,或者只選擇您想 要查看的行事曆。製作和傳送邀 iCloud 使用者分享行事曆。 請,然後查看有誰回應。為事件加 入地點,「行事曆」即會包含地 圖、計算行程時間,甚至顯示天氣 有裝置上的行事曆,或者與其他

直接使用您的 Apple I 以接收和發送 iMessa 息(包含文字、照片  $#$  Mac、iPad、iPhone touch 上的朋友。使 您甚至可以在一部裝置

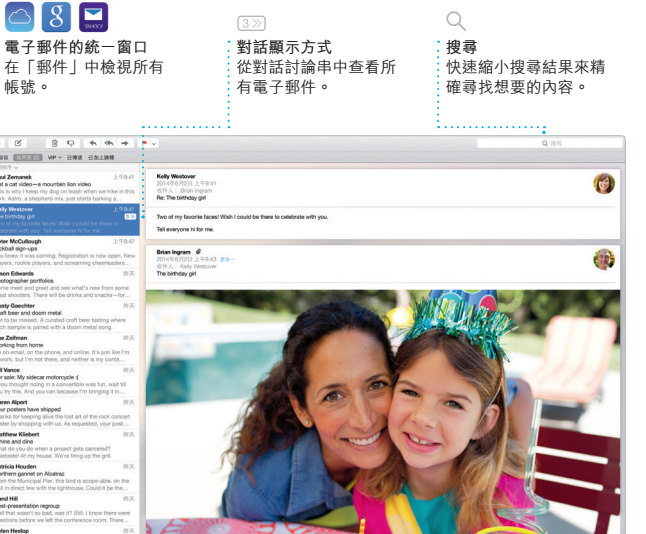

功能,大型的附件會自動上傳? iCloud。「標示丨功能可讓您 註釋。初次打開「郵件 | 時, 定輔助程式」會協助您開始設

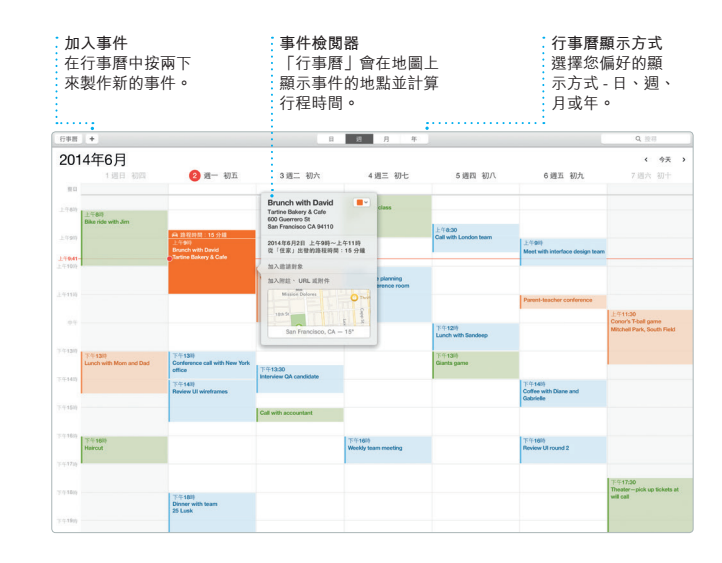

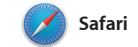

存在「閱讀列表」中以便稍後閱 讀,並且查閱「分享的連結」來讀

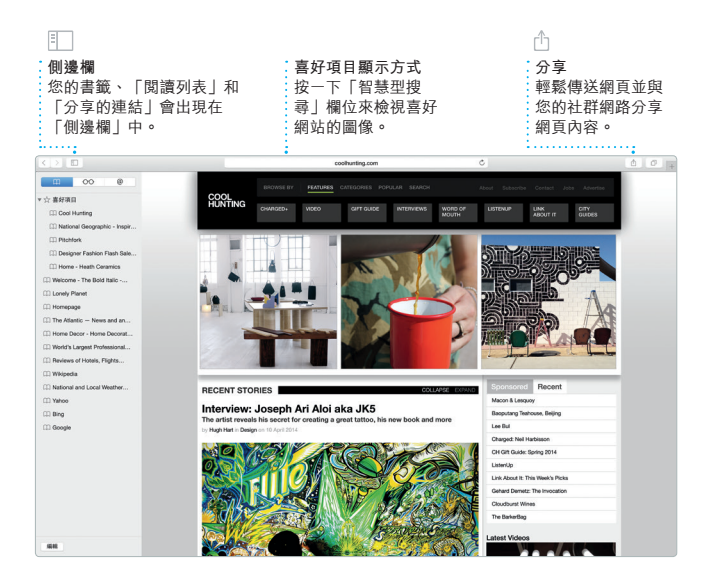

喜好內容。iTunes 也包含 iTunes Radio,它是一種探索音樂的最好

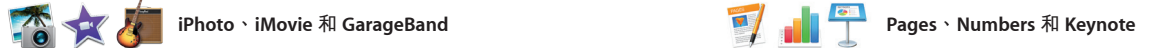

在 Mac 上製作令人驚艷的文件、 試算表和簡報。精美的樣板方便您 Microsoft Office 檔案。並且您可以 隨時取用,只要加入您自己的文字——直接從工具列快速且輕易地使用 和照片即可。使用能精確判別文字 「郵件」或「訊息」來分享作品的 內容的「格式面板」來快速自定所 連結。

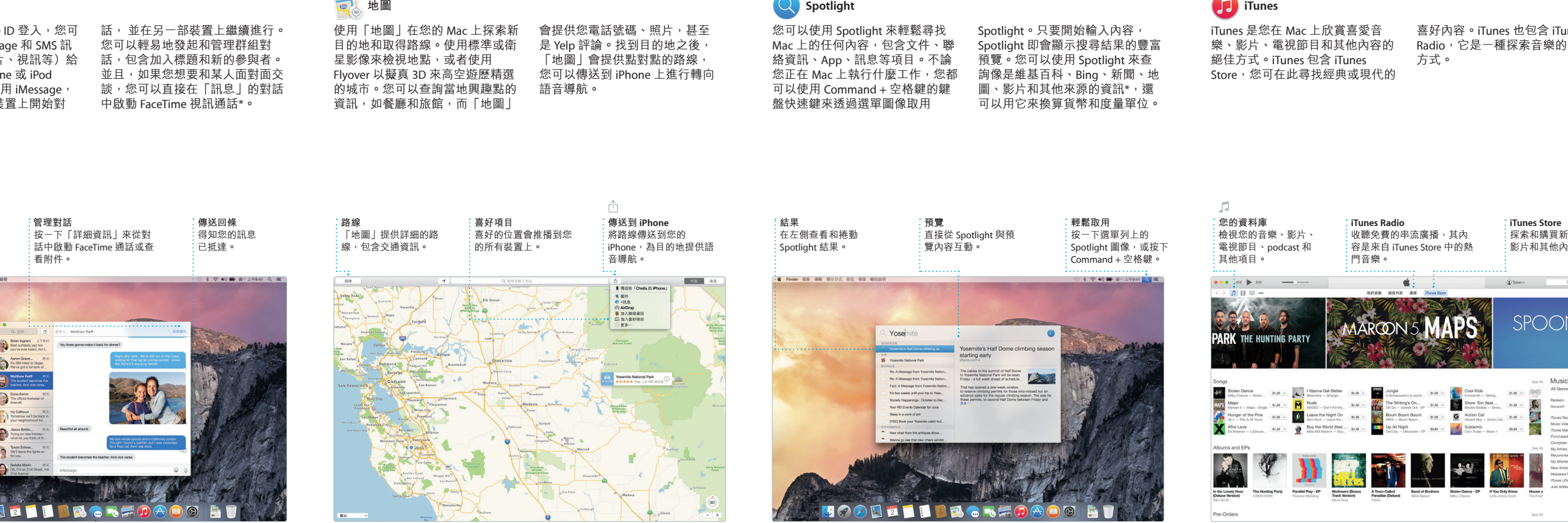

有項目。您甚至也可以打開和編輯

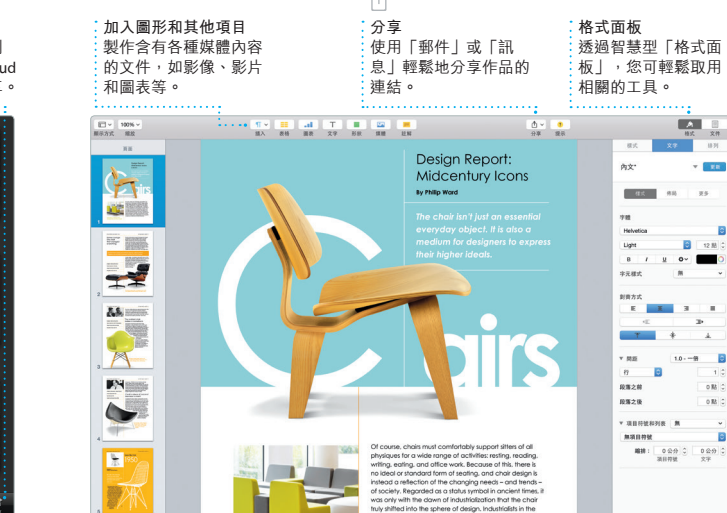

某些功能不適用於部分地區

**分享** 將您的喜好項目發佈到 Facebook,或使用 iCloud |<br>|或「訊息」與朋友分享 **事件** 只須移動您的游標便可快 主速閲覽任一「事件」中 照片。 **計畫案** 輕鬆製作和訂購具有個 人風格的攝影集 和月曆。 主探索和購買新的音 影片和其他內容。

\*某些功能不適用於部分地區。

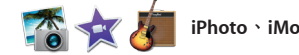

**iTunes Store**

 $\begin{array}{c|c} \bullet & \bullet \\ \bullet & \bullet \end{array} \qquad \qquad \begin{array}{c} \text{ 1--} \\ \text{ 2--} \end{array}$ 

**AAPS**